# 簡易構成モデル「PowerEdge R240/T140」 プレミアオーダーガイドのご紹介 サーバ御見積取得⇒クーポン適用の手順

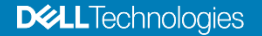

## **PowerEdge R240/T140 プレミアオーダーガイドとは**

**選択できる項目が絞られたけど、どの構成を選べばいいかわからない。。 それぞれの構成の中身の詳細を知りたい。。など簡易構成モデルをよりわかりやすく カスタマイズ選択する際にご活用頂ける構成ガイドです。 シェアードプレミアでのWebカスタマイズページとリンクした構成ガイドとなっておりますので、 是非ご活用下さい。**

### **■プレミアオーダーガイドはこちら**

[https://japancatalog.dell.com/c/PowerEdgeR240\\_T140guide](https://japancatalog.dell.com/c/PowerEdgeR240_T140guide)

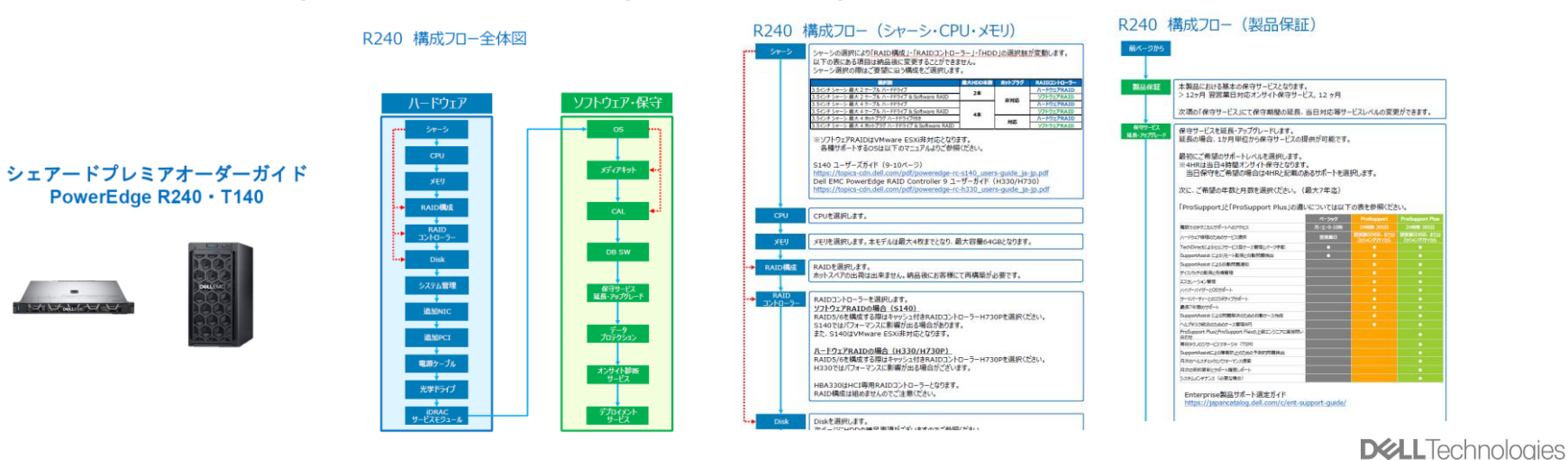

**シェアードプレミアページにアクセスして対象ストアへ**

### URL[:http://www.jp.dell.com/ecatbto](http://www.jp.dell.com/ecatbto)

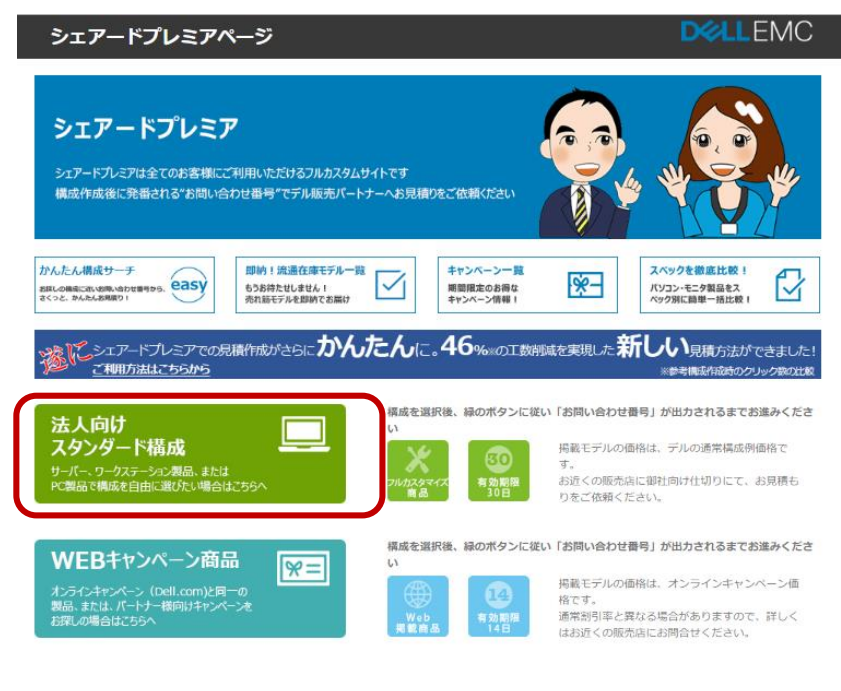

### **1.法人向けスタンダード構成をクリック 2.「新規のお問い合わせ番号作成」をクリック**

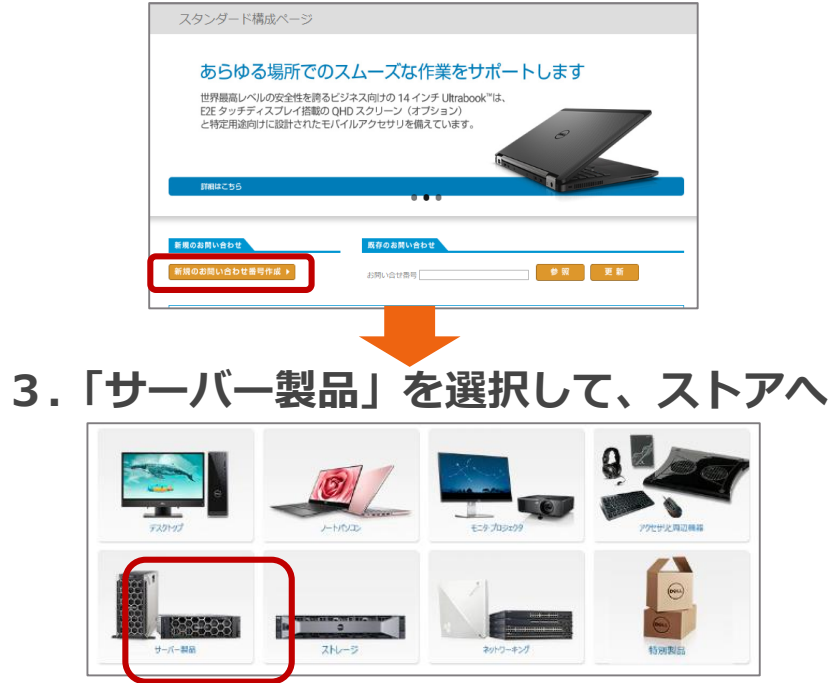

**DELL**Technologies

## **ストアからR240/T140の簡易構成モデル選択へ**

### **4.ラックサーバ、タワーサーバより 5.「簡易構成モデル」を選択 「PowerEdge R240/T140」を選択**

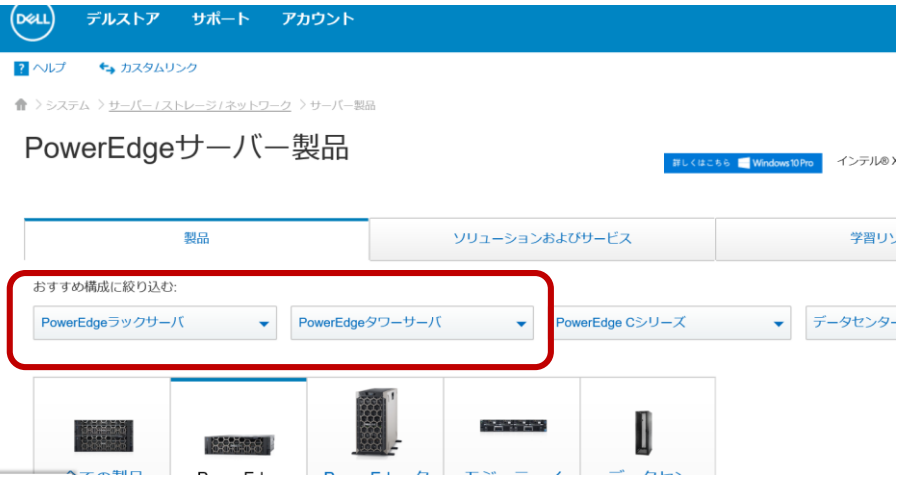

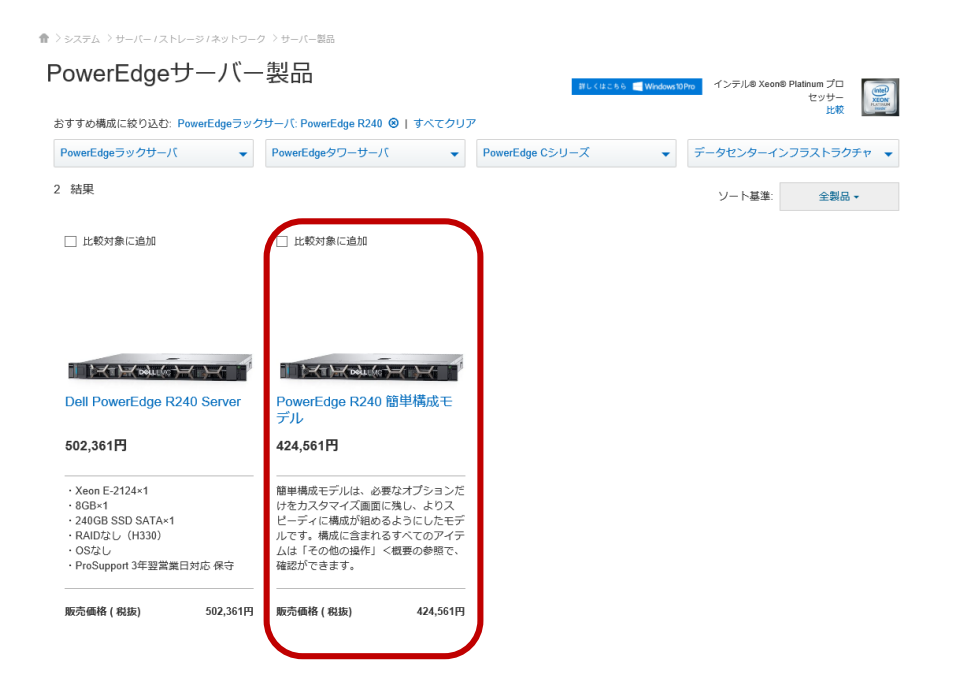

## **プレミアオーダーガイドを参考に構成を選択**

### **6.構成をご選択頂き、確定したらカートに追加へ**

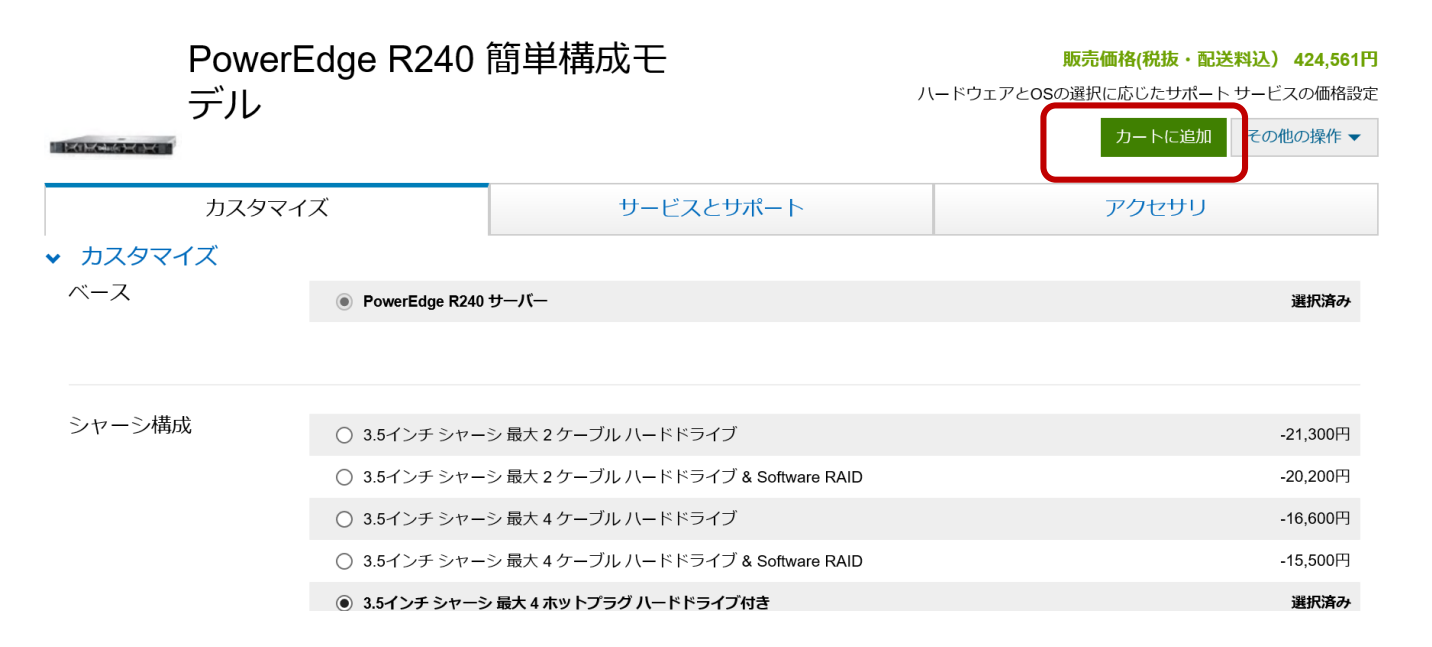

### **■プレミアオーダーガイドはこちら**

[https://japancatalog.dell.com/c/PowerEdgeR240\\_T140guide](https://japancatalog.dell.com/c/PowerEdgeR240_T140guide)

**カートへまで進み、クーポンを適用**

**7.カートへ追加したらショッピングカートへ 行き、クーポンコードを入力します**

### **8.クーポン割引が適用され、キャンペーン 価格が表示されます**

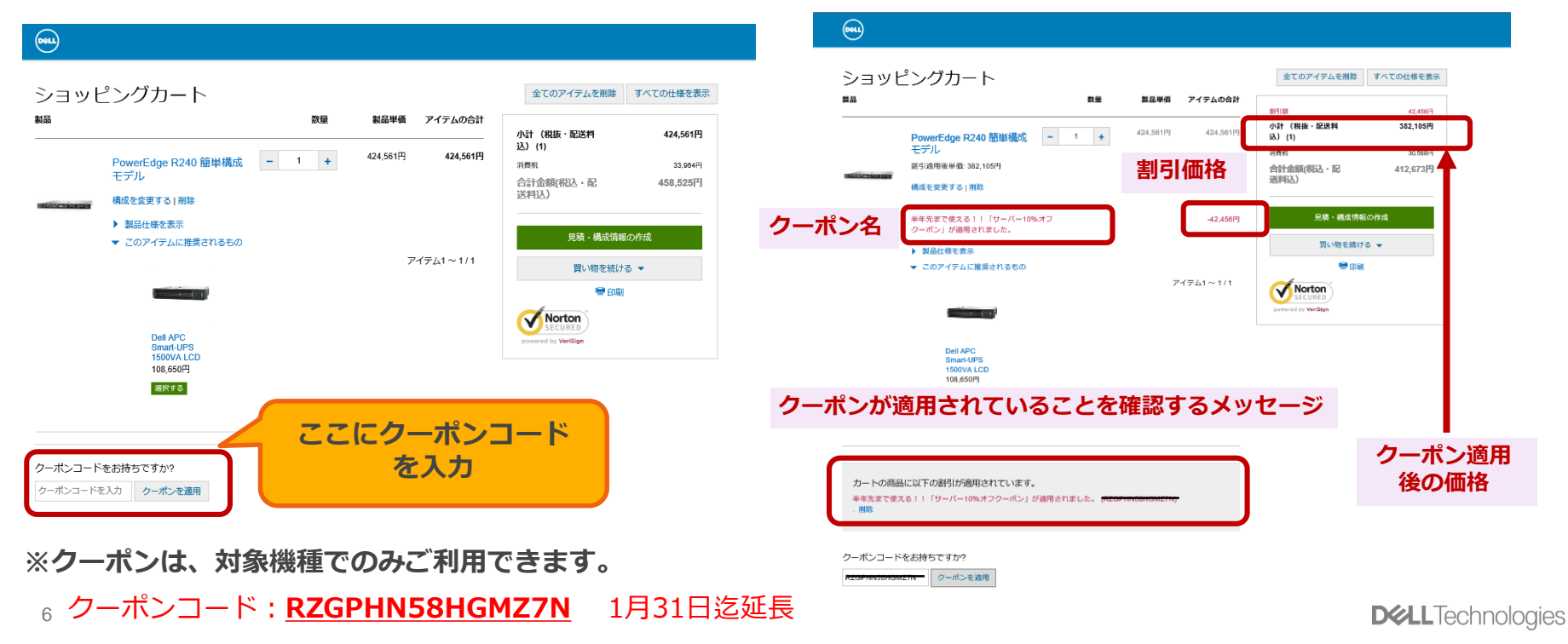

## **「お問い合わせ番号」を取得して、ディストリビュータに送付**

**9.「見積・構成情報を送信」ボタンをクリックして進んでいき、お問い合わせを完了させ ると、お問い合わせ番号が取得できます**

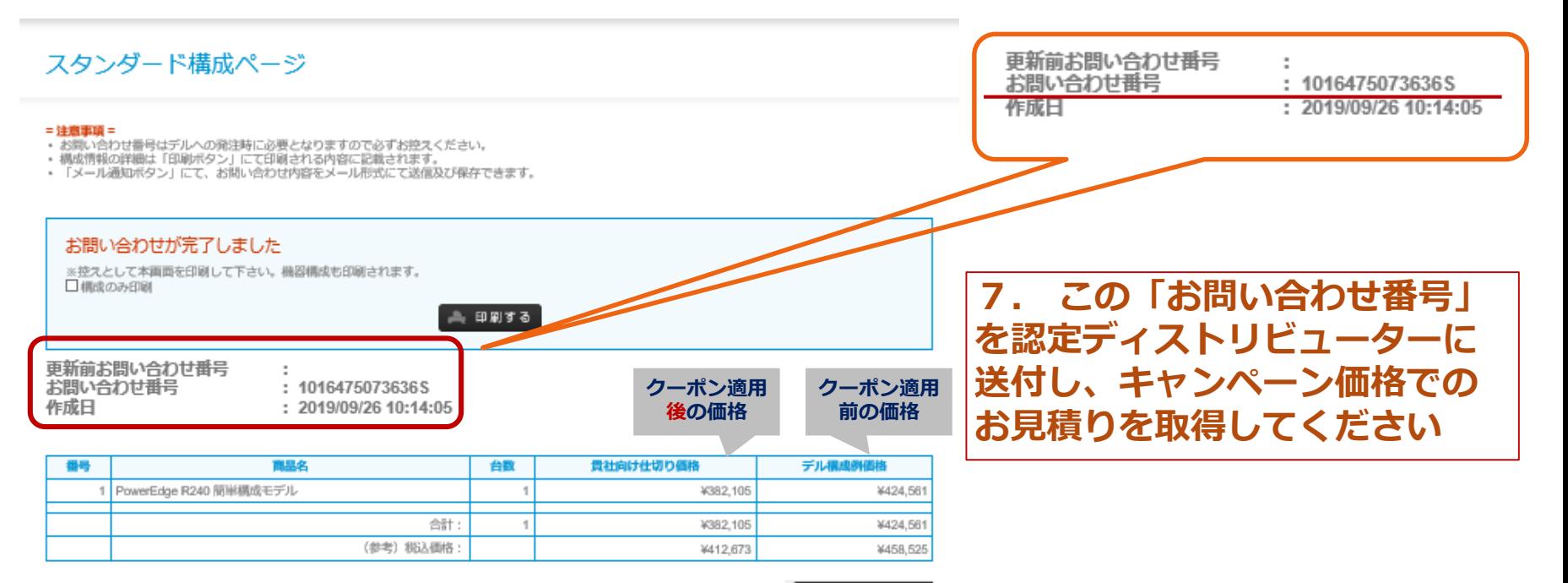

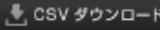

7